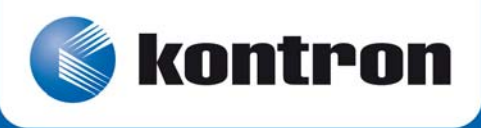

# **» VITA 57 «**

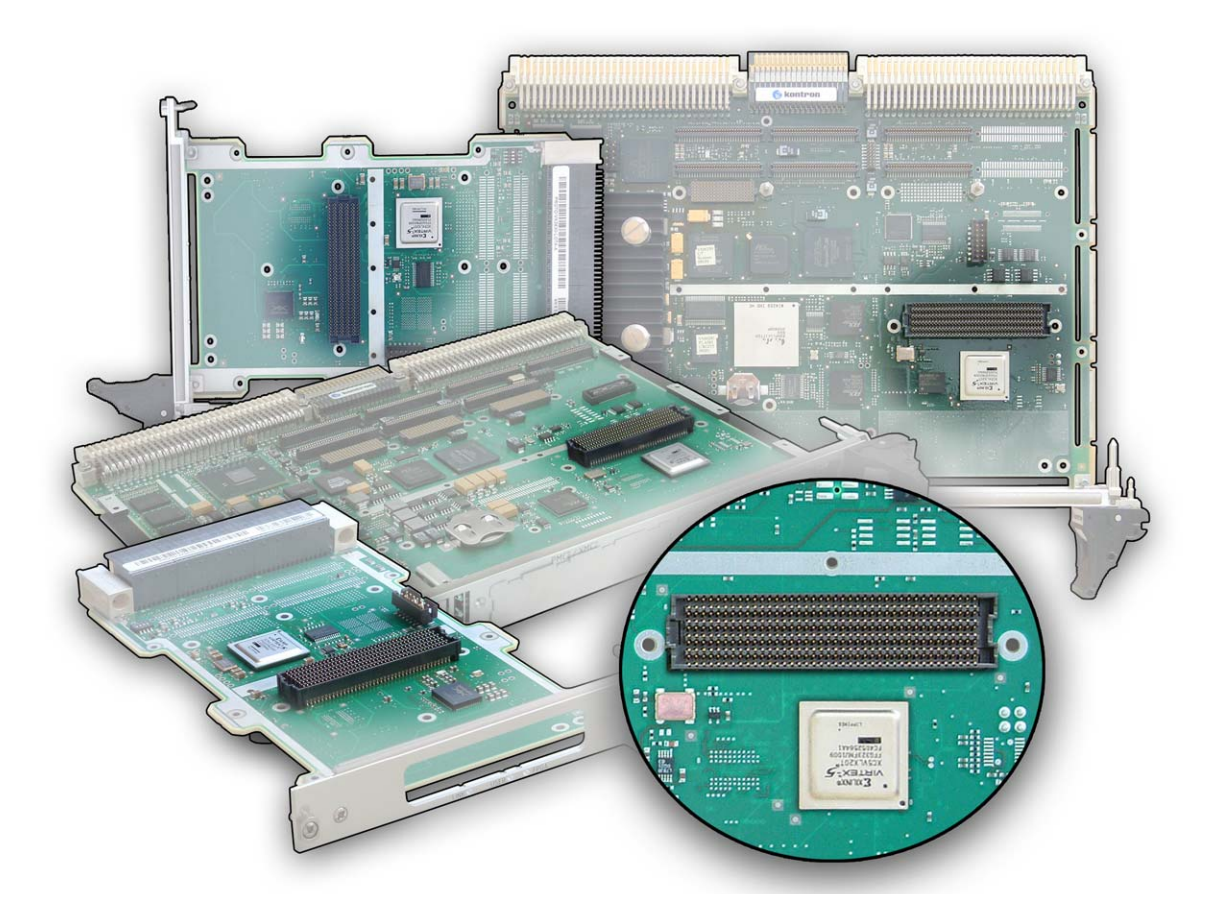

# Development Kit User's Guide

SD.DT.F79-0e - May 2011

## Revision History

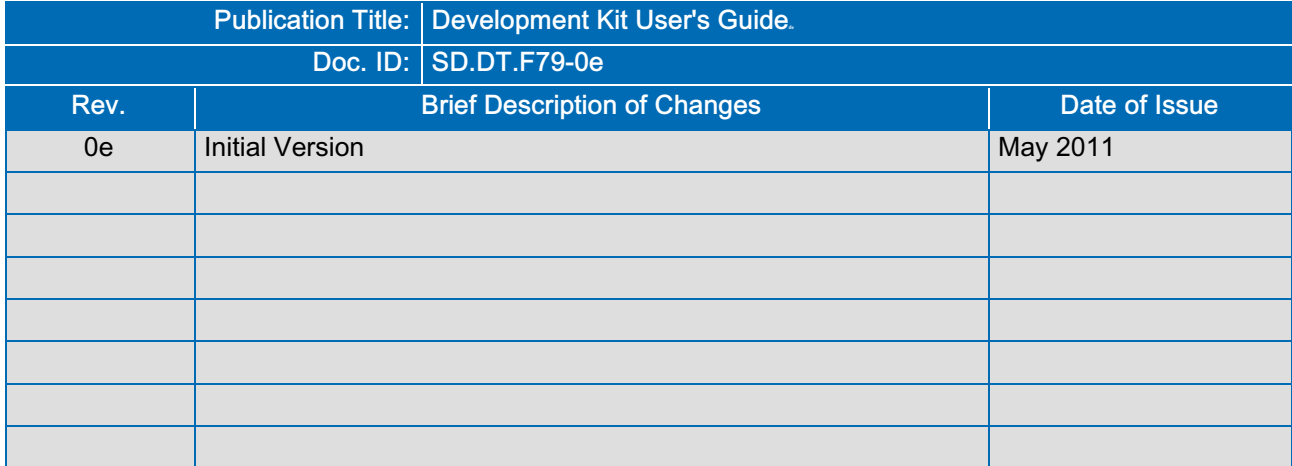

Copyright © 2011 Kontron AG. All rights reserved. All data is for information purposes only and not guaranteed for legal purposes. Information has been carefully checked and is believed to be accurate; however, no responsibility is assumed for inaccuracies. Kontron and the Kontron logo and all other trademarks or registered trademarks are the property of their respective owners and are recognized. Specifications are subject to change without notice.

## Proprietary Note

This document contains information proprietary to Kontron. It may not be copied or transmitted by any means, disclosed to others, or stored in any retrieval system or media without the prior written consent of Kontron or one of its authorized agents.

The information contained in this document is, to the best of our knowledge, entirely correct. However, Kontron cannot accept liability for any inaccuracies or the consequences thereof, or for any liability arising from the use or application of any circuit, product, or example shown in this document.

Kontron reserves the right to change, modify, or improve this document or the product described herein, as seen fit by Kontron without further notice.

## **Trademarks**

This document may include names, company logos and trademarks, which are registered trademarks and, therefore, proprietary to their respective owners.

# Environmental Protection Statement

This product has been manufactured to satisfy environmental protection requirements where possible. Many of the components used (structural parts, printed circuit boards, connectors, batteries, etc.) are capable of being recycled.

Final disposition of this product after its service life must be accomplished in accordance with applicable country, state, or local laws or regulations.

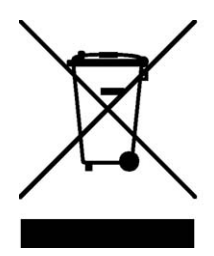

**Environmental protection is a high** priority with Kontron. Kontron follows the DEEE/WEEE directive. You are encouraged to return our products for proper disposal.

The Waste Electrical and Electronic Equipment (WEEE) Directive aims to:

- > reduce waste arising from electrical and electronic equipment (EEE)
- > make producers of EEE responsible for the environmental impact of their products, especially when they become waste
- > encourage separate collection and subsequent treatment, reuse, recovery, recycling and sound environmental disposal of EEE
- > improve the environmental performance of all those involved during the lifecycle of EEE

## **Conventions**

This guide uses several types of notice: Note, Caution, ESD.

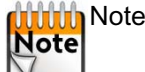

**Note:** this notice calls attention to important features or instructions.

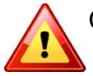

Caution: this notice alert you to system damage, loss of data, or risk of personal injury.

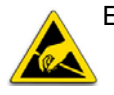

ESD: This banner indicates an Electrostatic Sensitive Device.

All numbers are expressed in decimal, except addresses and memory or register data, which are expressed in hexadecimal. The prefix `0x' shows a hexadecimal number, following the `C' programming language convention.

The multipliers `k', `M' and `G' have their conventional scientific and engineering meanings of \*10<sup>3</sup>, \*10<sup>6</sup> and \*10<sup>9</sup> respectively. The only exception to this is in the description of the size of memory areas, when `K', `M' and `G' mean \*2<sup>10</sup>, \*2<sup>20</sup> and \*2<sup>30</sup> respectively.

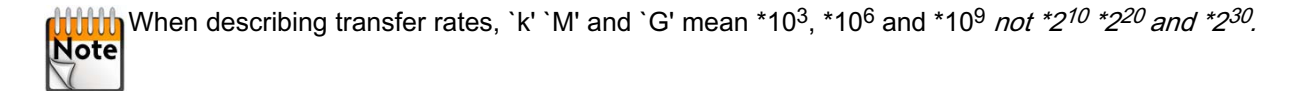

In PowerPC terminology, multiple bit fields are numbered from 0 to n, where 0 is the MSB and n is the LSB. PCI and CompactPCI terminology follows the more familiar convention that bit 0 is the LSB and n is the MSB.

Signal names ending with an asterisk (\*) or a hash (#) denote active low signals; all other signals are active high.

Signal names follow the PICMG 2.0 R3.0 CompactPCI Specification and the PCI Local Bus 2.3 Specification.

# For Your Safety

Your new Kontron product was developed and tested carefully to provide all features necessary to ensure its compliance with electrical safety requirements. It was also designed for a long fault-free life. However, the life expectancy of your product can be drastically reduced by improper treatment during unpacking and installation. Therefore, in the interest of your own safety and of the correct operation of your new Kontron product, you are requested to conform with the following guidelines.

#### High Voltage Safety Instructions

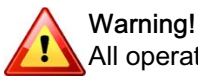

All operations on this device must be carried out by sufficiently skilled personnel only.

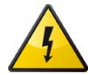

#### Caution, Electric Shock!

Before installing a not hot-swappable Kontron product into a system always ensure that your mains power is switched off. This applies also to the installation of piggybacks. Serious electrical shock hazards can exist during all installation, repair and maintenance operations with this product. Therefore, always unplug the power cable and any other cables which provide external voltages before performing work.

#### Special Handling and Unpacking Instructions

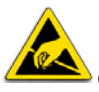

#### ESD Sensitive Device!

Electronic boards and their components are sensitive to static electricity. Therefore, care must be taken during all handling operations and inspections of this product, in order to ensure product integrity at all times

Do not handle this product out of its protective enclosure while it is not used for operational purposes unless it is otherwise protected.

Whenever possible, unpack or pack this product only at EOS/ESD safe work stations. Where a safe work station is not guaranteed, it is important for the user to be electrically discharged before touching the product with his/her hands or tools. This is most easily done by touching a metal part of your system housing.

It is particularly important to observe standard anti-static precautions when changing piggybacks, ROM devices, jumper settings etc. If the product contains batteries for RTC or memory backup, ensure that the board is not placed on conductive surfaces, including anti-static plastics or sponges. They can cause short circuits and damage the batteries or conductive circuits on the board.

### General Instructions on Usage

In order to maintain Kontron's product warranty, this product must not be altered or modified in any way. Changes or modifications to the device, which are not explicitly approved by Kontron and described in this manual or received from Kontron's Technical Support as a special handling instruction, will void your warranty.

This device should only be installed in or connected to systems that fulfill all necessary technical and specific environmental requirements. This applies also to the operational temperature range of the specific board version, which must not be exceeded. If batteries are present, their temperature restrictions must be taken into account.

In performing all necessary installation and application operations, please follow only the instructions supplied by the present manual.

Keep all the original packaging material for future storage or warranty shipments. If it is necessary to store or ship the board, please re-pack it as nearly as possible in the manner in which it was delivered.

Special care is necessary when handling or unpacking the product. Please consult the special handling and unpacking instruction on the previous page of this manual.

# Table Of Contents

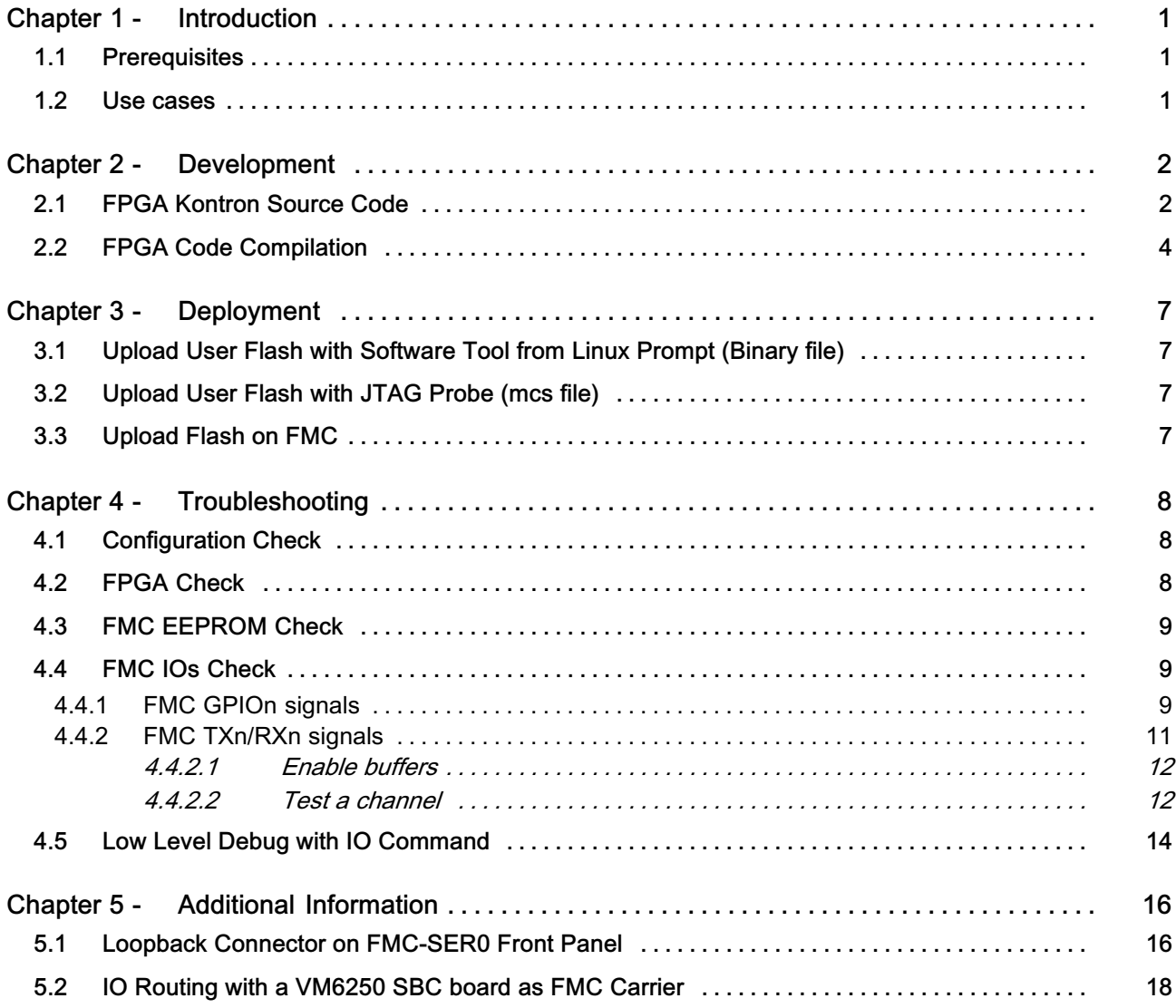

# <span id="page-6-0"></span>Chapter 1 - Introduction

## 1.1 Prerequisites

- > Knowledges and practices of the xilinx development and design tools like Ise Design Suite version 11.1.
- > User's knowledges and practices of Linux: the drivers and tests tools ( binaries and sources ) delivered as examples, are available for Linux distributions and are coded in C and python language.
- > Modifying some FPGA code IP's like I2C, SPI is highly inadvisable. All modification will be done at customer's own risks. I2C and SPI IPs were dedicated to Kontron boards so any changes could break some functionalities.

### 1.2 Use cases

This documents meet the following cases:

- > New FPGA application development.
- > New FPGA application deployment.
- > New FPGA application test.
- > Troubleshooting. All of those cases will be developed hereafter.

# <span id="page-7-0"></span>Chapter 2 - Development

The following chapters will describe an example of a FPGA application development and how to use the tools to generate an FPGA image.

## 2.1 FPGA Kontron Source Code

The VITA 57 project example file tree is the following:

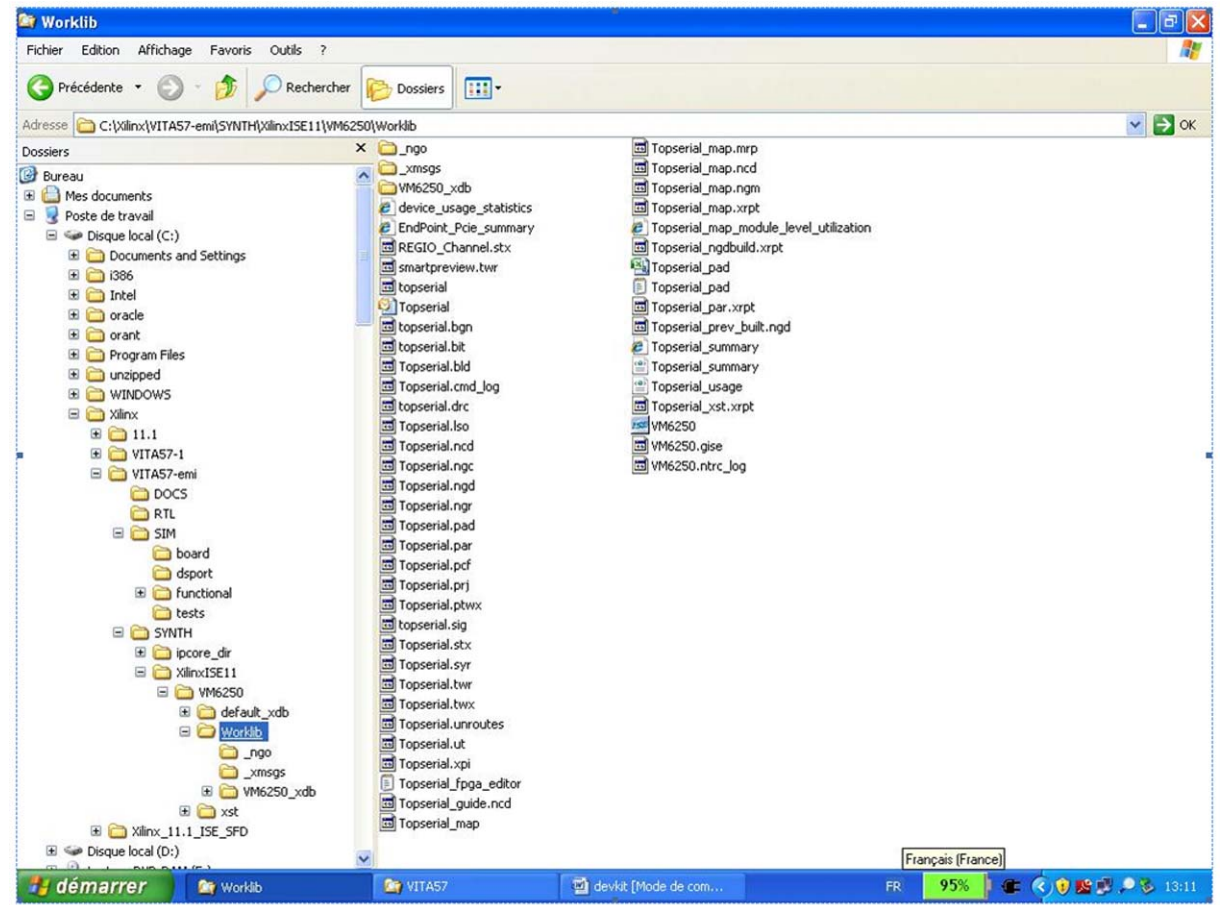

The entry point of the Kontron source code is the file Topserial.v describing a VITA 57 implementation example.

The following shows the FPGA sources files:

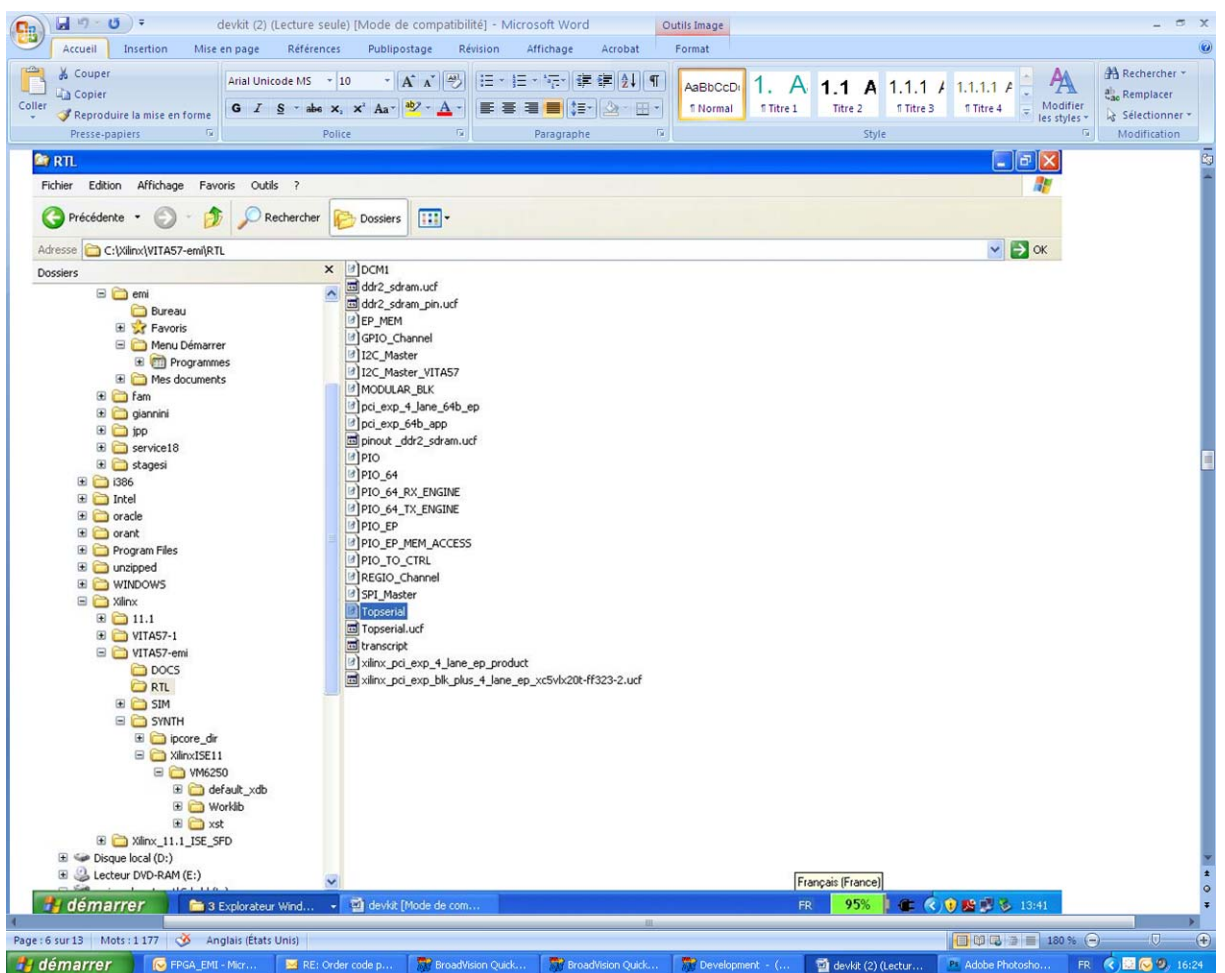

Now, you could add your Verilog files and libraries, modify the current files to match your application. You will find hereafter the snapshot of the VM6250 VITA 57 project as example.

# <span id="page-9-0"></span>2.2 FPGA Code Compilation

The following is an example of compilation based on VM6250 VITA 57 case.

> You will find hereafter the snapshot of the VM6250 VITA 57 project as example:

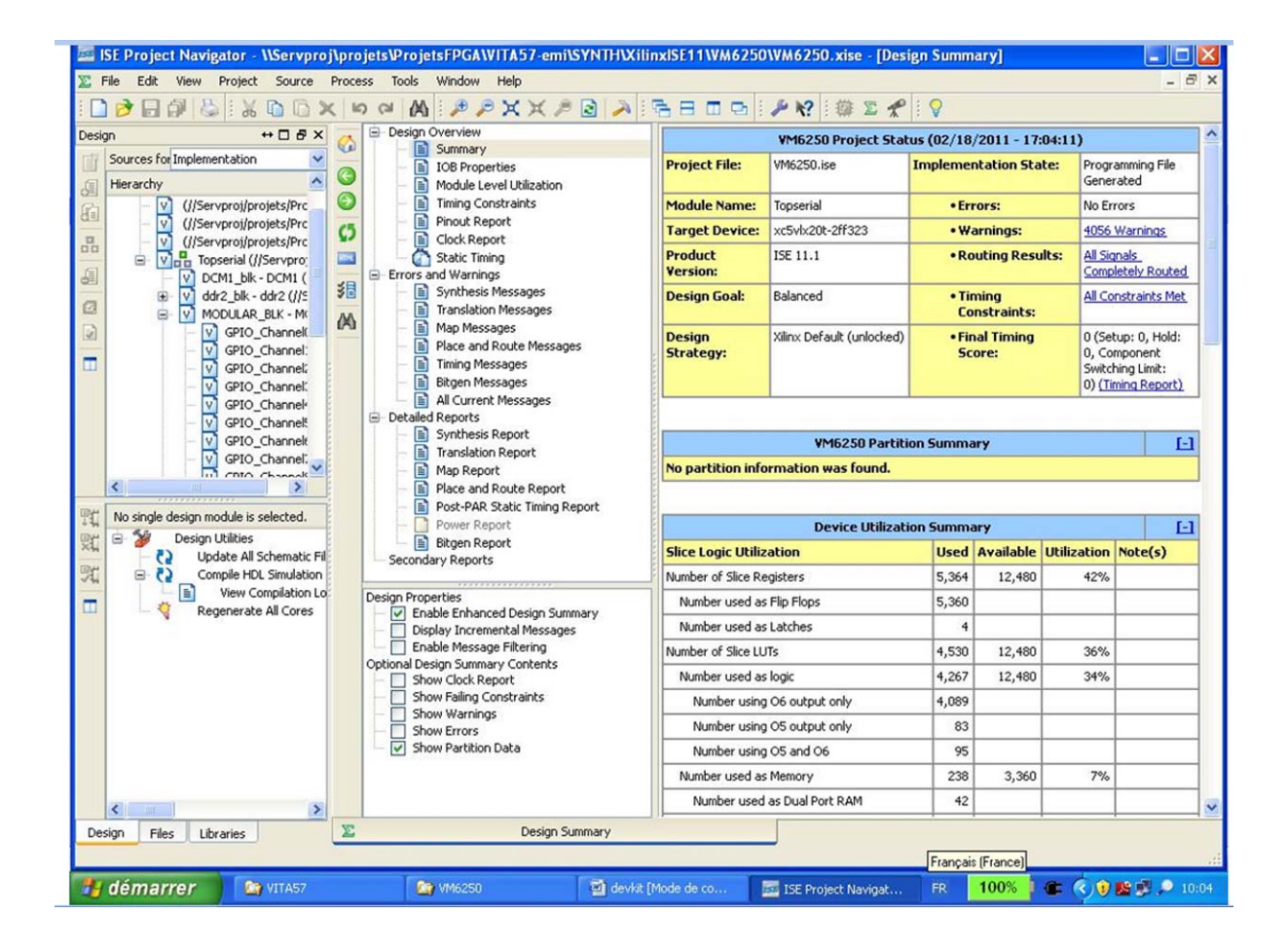

> Open the ISE Design suite and select your project:

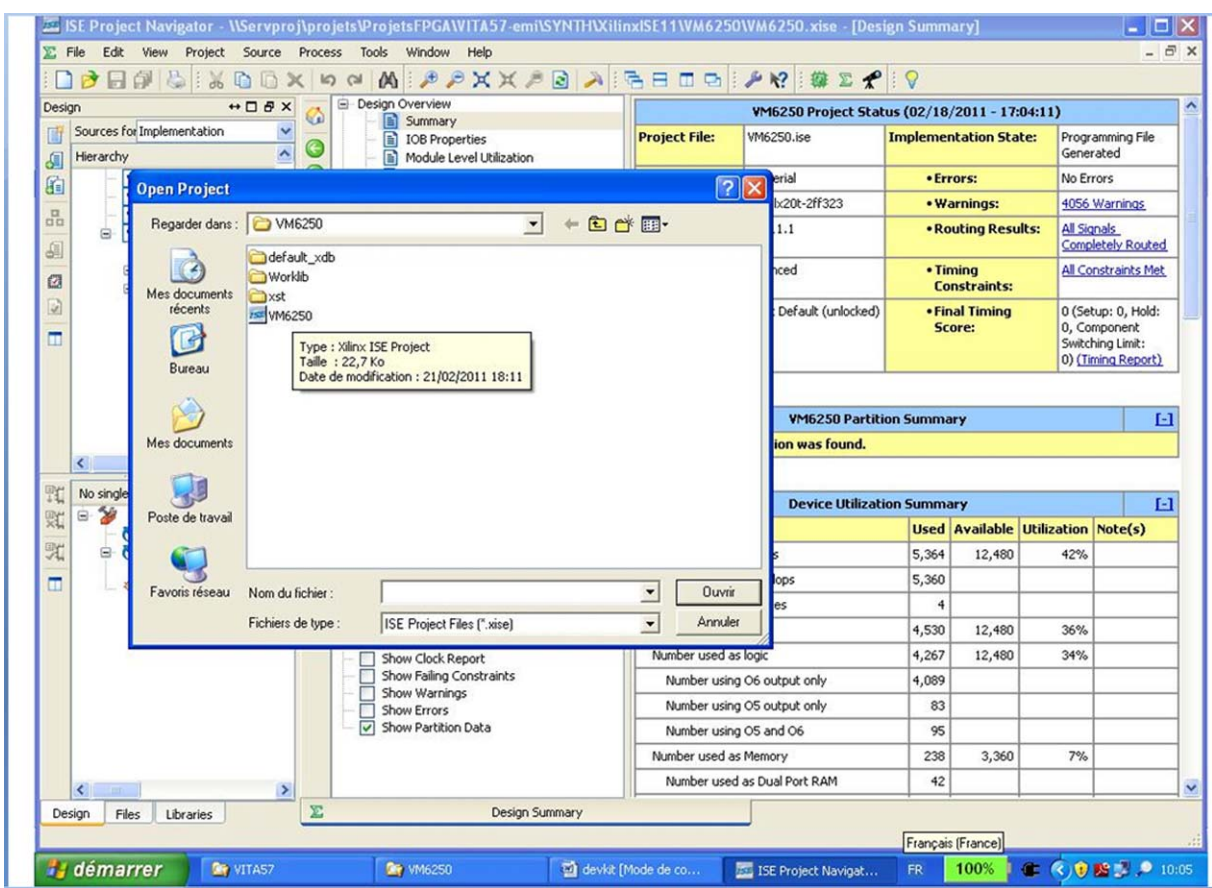

> Select your application dedicated file into the hierarchy window (here, Topserial.v), then right click on "Generate program file" into the process window and click on "Run" or "ReRun" … to generate the "bit" or "bin" or both files file (You can select to generate several kind of files using the processes properties into the process menu).

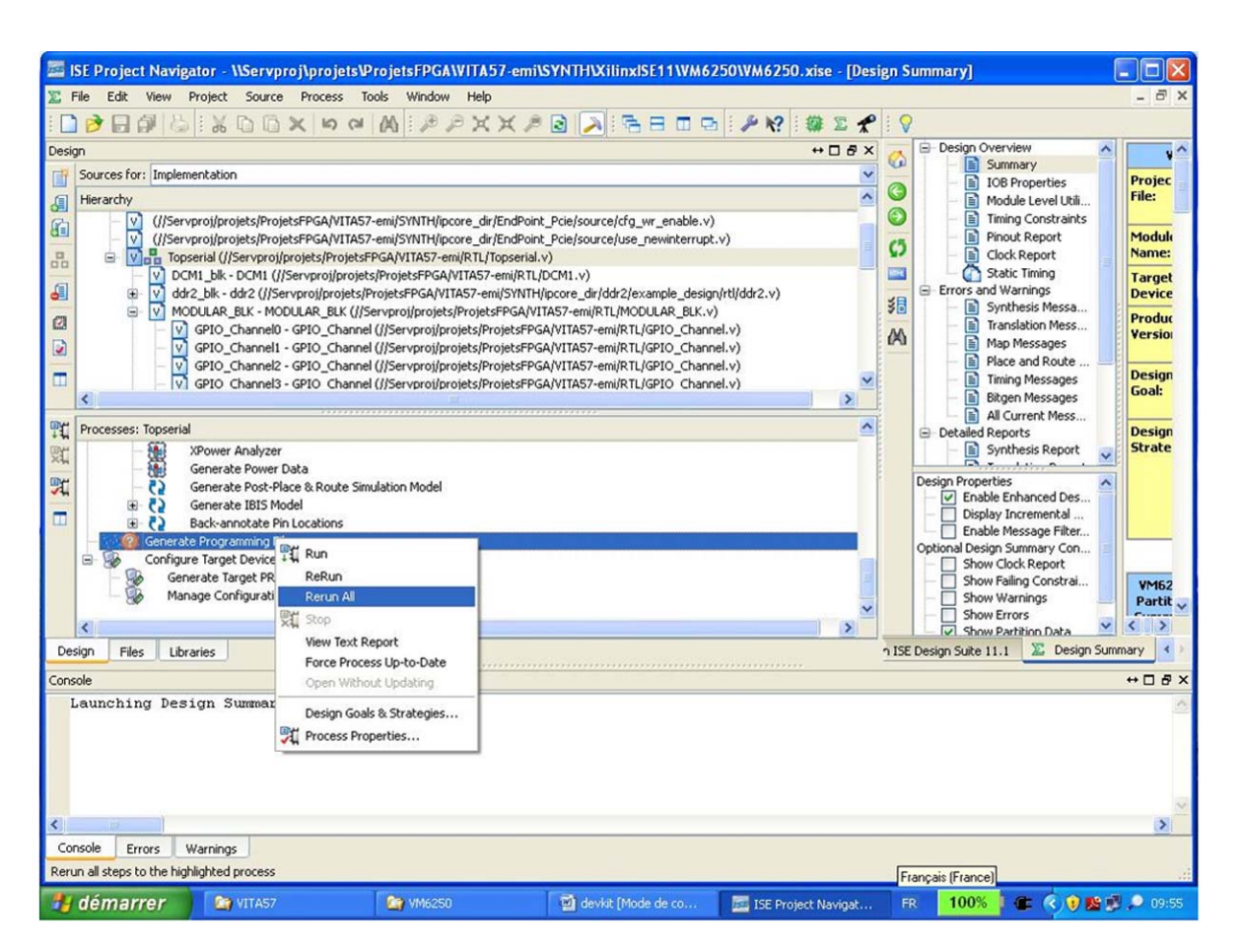

> The generation process is launched, if no errors appear, "bit" file will be generated into Worklib directory.

# <span id="page-12-0"></span>Chapter 3 - Deployment

On Kontron design, the Flash containing the FPGA code is fitted on the CPU Board near the FPGA chip. This flash contains a rescue FPGA image used to check the health of the Flash/FPGA/FMC ensemble. The development kit provides the same image as the sample user application. Once the customer application generated, there are several ways to upload the flash.

### 3.1 Upload User Flash with Software Tool from Linux Prompt (Binary file)

Uploading the flash from the development kit platform OS is done using a Linux command line tool. Refer to your platform VITA 57 BSP for more information. This tool requires a binary file to upload. The ISE Design suite generate mcs files used to upload flash with JTAG probe (see section 3.2 page 7). A tool is needed to convert mcs file to bin files that can be uploaded; refer to your platform VITA 57 BSP for more information. The flash upload is also platform dependant so refer also to Your VITA 57 BSP documentation for more informations about it.

### 3.2 Upload User Flash with JTAG Probe (mcs file)

At first, a "mcs" image must be generated, so use the "Impact" tool from the ISE Design Suite to create a "mcs" file from the "bit" file obtained by the image generation. This could be done only for rescue images in case of troubleshooting.

Upload a FPGA image when the rescue mode is activated will break the rescue image

So to upload the user FPGA image using JTAG probe:

- > Check first the user image is activated, then check the upload via JTAG is allowed: refer to the mother board (SBC or Carrier) User's Guide to set the jumper or dip switches.
- > Plug the JTAG probe to the JTAG connector.
- > Do not boot the board under OS, so enter BIOS/firmware/U-Boot.
- > Using "Impact" tool from ISE Design Suite, upload the new image.
- > Once done, power cycle the board.

#### 3.3 Upload Flash on FMC

The VITA 57 standard also allows the flash containing the FPGA code to be on the FMC. Kontron Modular Computers does not to implement flash on current FMC so this feature is not available in the kit.

# <span id="page-13-0"></span>Chapter 4 - Troubleshooting

In case of troubleshooting, the user should first revert to the delivered configuration in order to check the health of the VITA 57 kit.

- > Plug the FMC (FMC-SER0) delivered with the VITA 57 package in the FMC slot.
- > Activate the FPGA rescue image; to proceed, refer to the mother board (SBC or Carrier) User's Guide. For example, VME development kit using a VM6250 board, bit4 of switch5 shall be set to ON.
- > Double check flash write protection. Refer to the mother board (SBC or Carrier) User's Guide to enable/disable flashes write protection through dip switches or jumper.
- > Boot the board and get the user and password from the VITA 57 BSP documentation of the board and log in.

### 4.1 Configuration Check

This is a basic verification of the installed software:

```
# rpm −qa | grep VITA57
VITA57_BSP−1.0−2.6.25_10356.vm6250.fc9.ppc.smp.11004.ppc
```

```
# rpm −qa | grep kernel
kernel−smp−devel−2.6.25−10356.vm6250.fc9.ppc
kernel−smp−2.6.25−10356.vm6250.fc9.ppc
kernel−bootwrapper−2.6.25−09135.vm6250.fc9.ppc
kernel−devel−2.6.25−09135.vm6250.fc9.ppc
kernel−headers−2.6.25−10355.vm6250.fc9.ppc
```
# 4.2 FPGA Check

Launch the following command to check the FPGA presence:

```
# lspci | grep −i teknor
0000:04:00.0 Memory controller: Teknor Industrial Computers Inc Unknown device
9050 (rev 01)
```
If there is no output, the FPGA is not reachable; it means that some:

- > The FPGA fails and could not fetch the rescue image from the flash.
- > The rescue flash is not available.
- > The rescue image might be corrupted.
- > PCI Xpress accesses fail.

### <span id="page-14-0"></span>4.3 FMC EEPROM Check

In order to access the FMC EEPROM run the following command to display the VPD:

```
# e2fmc−v−W
Product Name [My Board Product Name]
Serial Number [My Board Serial Number]
Part Number []
```
If the output is the following:

```
Cannot read eeprom !
```
The FMC EEPROM could not be reach and some configurations must have failed.

## 4.4 FMC IOs Check

This check will be done with a loopback wired connector plugged on the FMC-SER0 front panel in order to verify the IOs available on this front panel (FMC GPIOn and FMC TXn/RXn signals).

#### 4.4.1 FMC GPIOn signals

Set odd FMC GPIOs (GPIO1,3,5,7,9) as outputs, others as inputs:

```
# gpio −c 9 −s GPIO_Control −v 0x155
```
Set output GPIOs to 1:

```
# gpio −c 9 −s GPIO_DataOut −v 0x155
```
Check the GPIO levels: all must be at level 1 (because they are outputs at level 1, or because thay are inputs connected to the outputs).

```
# gpio −c 9 −g GPIO_In
GPIO_In −> 0x000003FF
```
Set output GPIOs to 0:

```
# gpio −c 9 −s GPIO_DataOut −v 0x0
```
Check the GPIO levels: all must be at level 0 (because they are outputs at level 0, or because thay are inputs connected to the outputs)

```
# gpio −c 9 −g GPIO_In
GPIO_In −> 0x00000000
#
```
Set even FMC GPIOs (GPIO2,4,6,8,10) as outputs, others as inputs:

```
# gpio −c 9 −s GPIO_Control −v 0x2aa
```
Set output GPIOs to 1:

#### **# gpio −c 9 −s GPIO\_DataOut −v 0x2aa**

Check the GPIO levels: all must be at level 1 (because they are outputs at level 1, or because thay are inputs connected to the outputs).

**# gpio −c 9 −g GPIO\_In GPIO\_In −> 0x000003FF**

Set output GPIOs to 0:

#### **# gpio −c 9 −s GPIO\_DataOut −v 0x0**

Check the GPIO levels: all must be at level 0 (because they are outputs at level 0, or because thay are inputs connected to the outputs)

```
# gpio −c 9 −g GPIO_In
GPIO_In −> 0x00000000
#
```
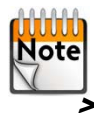

 To see the current value of all registers of a channel (binary and hex format), use the -u option. For example:

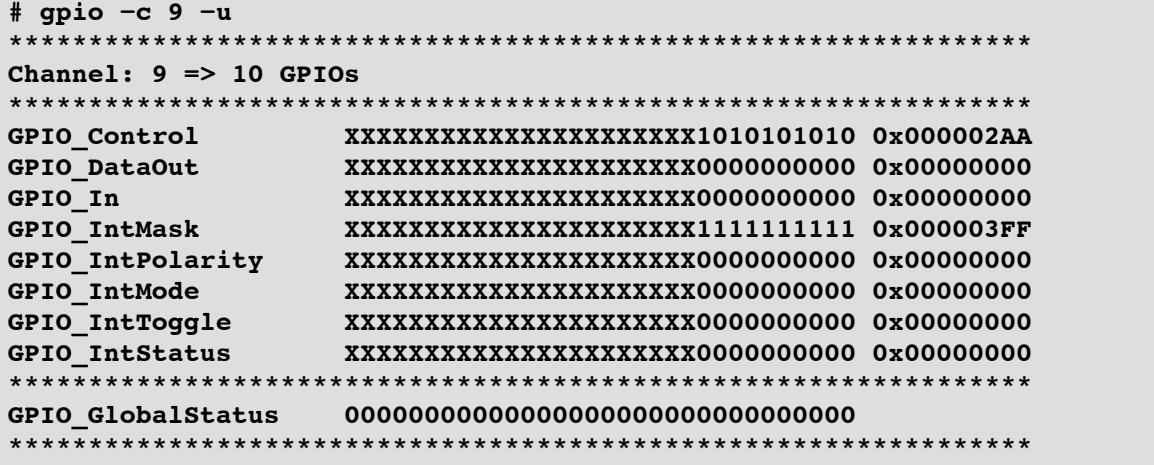

<span id="page-16-0"></span>> it is also possible to set a register and read back the value of all registers in one command. For example the following lines :

```
# gpio −c 9 −s GPIO_DataOut −v 0x2aa
# gpio −c 9 −g GPIO_In
GPIO_In −> 0x000003FF
```
can be replaced with:

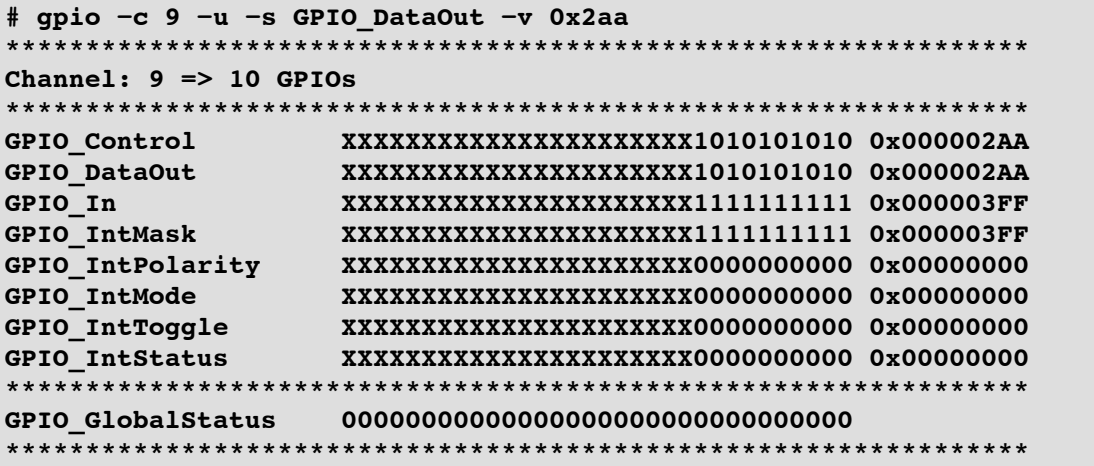

> for more info on "GPIO" command:

```
# gpio −h
```
#### 4.4.2 FMC TXn/RXn signals

These signals can be set for RS232 or RS422/485 mode.

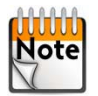

On FMC-SER0 PCB B:

- > the TXn buffers are enabled by the DXEN (for TX1 to TX14) and DXEN1516 (for TX15 and TX16) signals, when set to level 1.
- > the RS232 or RS422/485 mode is set by switches and can be overridden by software with LED1R\_SW1 (TX1/RX1 to TX4/RX4), LED1G\_SW2 (TX5/RX5 to TX8/RX8), LED2R\_SW3 (TX9/RX9 to TX12/RX12), and LED2G\_SW4 (TX13/RX13 to TX16/RX16). Level 1 for RS422/485; 0 for RS232.

On FMC-SER0 PCB A:

> all TXn buffers are enabled by the DXEN signal when set to level 1 - DXEN1516 is called MODE and selects RS232 or RS422/485 for all TXn. Level 1 for RS422/485; 0 for RS232.

The procedure below assumes that a FMC-SER0 PCB B is used.

#### <span id="page-17-0"></span>4.4.2.1 Enable buffers

Set DXEN abd DXEN1516 as outputs:

**# gpio −c 8 −s GPIO\_Control −v 0x3**

Set DXEN and DXEN1516 to level 1 to enable all TXn outputs:

**# gpio −c 8 −s GPIO\_DataOut −v 0x3**

**the command above is suitable for FMC-SER0 PCB B. On FMC-SER0 PCB A, the RS232 or RS422/485** Note mode is controlled by DXEN1516 for all TXn/RXn:

> to set to RS232:

```
# gpio−c 8 −s GPIO_DataOut −v 0x1
```
> to set to RS422/485:

```
# gpio −c 8 −s GPIO_DataOut −v 0x3
```
#### 4.4.2.2 Test a channel

The test below is done on channel 0: TX1/RX1, TX2/RX2. It must also be done on other channels (1 to 7) by replacing the "-c 0" with "-c 1" to "-c 7".

Set TX signals as outputs (TX1 and TX2)

```
# gpio −c 0 −s GPIO_Control −v 0xa
```
Check TX/RX signals when configured for RS422/485. The level set on TX1 must be also read on RX1, but setting a level on TX2 does not change RX2 as we are in differential mode: TX1/TX2 and RX1/RX2 are the same pair.

```
# gpio −c 0 −s GPIO_DataOut −v 0x8 # TX1=1, TX2=0
# gpio −c 0 −g GPIO_In # must read TX1=RX1=1, TX2=RX2=0
GPIO_In −> 0x00000009
# gpio −c 0 −s GPIO_DataOut −v 0x2 # TX1=0, TX2=1
# gpio −c 0 −g GPIO_In # must read TX1=RX1=RX2=0, TX2=1
GPIO_In −> 0x00000002
# gpio −c 0 −s GPIO_DataOut −v 0x0 # TX1=0, TX2=0
# gpio −c 0 −g GPIO_In # must read TX1=RX1=TX2=RX2=0
GPIO_In −> 0x00000000
#
```
Check TX/RX signals when configured for RS232. The level set on TX1 must be also read on RX1, and the level set on TX2 must be also read on RX2 (TX1/TX2 and RX1/RX2 are independant).

```
# gpio −c 0 −s GPIO_DataOut −v 0x8 # TX1=1, TX2=0
# gpio −c 0 −g GPIO_In # must read TX1=RX1=1, TX2=RX2=0
GPIO_In −> 0x00000009
# gpio −c 0 −s GPIO_DataOut −v 0x2 # TX1=0, TX2=1
# gpio −c 0 −g GPIO_In # must read TX1=RX1=0, TX2=RX2=1
GPIO_In −> 0x00000006
# gpio −c 0 −s GPIO_DataOut −v 0x0 # TX1=0, TX2=0
# gpio −c 0 −g GPIO_In # must read TX1=RX1=TX2=RX2=0
GPIO_In −> 0x00000000
#
```
# <span id="page-19-0"></span>4.5 Low Level Debug with IO Command

This command can be used to read/write FPGA registers. First, get the FPGA registers physical base address using "lspci -x":

**0000:04:00.0 Memory controller: Teknor Industrial Computers Inc Unknown device 9050 (rev fe) 00: 59 10 50 90 06 00 10 00 fe 00 80 05 08 00 00 00 10: 04 00 00 80 00 00 00 00 00 08 00 80 00 00 00 00 20: 00 00 00 00 00 00 00 00 00 00 00 00 59 10 01 00 30: 00 00 00 00 40 00 00 00 00 00 00 00 42 01 00 00**

The 32bit swapped address is stored in BAR2 at PCI configuration offset 0x18. In the example above, the address is: swap32(0x00080080) = 0x80000800

The examples below assume that FPGA registers are mapped at this address in physical memory.

**When reading or writing 32bit data using "IO"**, the data has to be swapped. This does not apply to the Note adress parameter; only to data.

Here is an example with TX1, TX2, RX1 and RX2 using a loopback connector on the FMC-SER0 front panel.

Set VADJ to 3V3 in "REGI0 general purpose" register at offset 0x380 (if not yet done) :

**[root@localhost ~]# io −4 −w 0x80000b80 0x08000000 [root@localhost ~]# io −4 −r −l 0x4 0x80000b80 80000b80: 08000000**

Set signals controlling buffer output enable as outputs by setting channel 8 "GPIO control" register at offset 0x200 :

**[root@localhost ~]# io −4 −w 0x80000a00 0x03000000 [root@localhost ~]# io −4 −r −l 0x4 0x80000a00 80000a00: 03000000**

Set signals controling TX1 and TX2 as outputs by setting channel 0 "GPIO control" register at offset 0x000

**[root@localhost ~]# io −4 −w 0x80000800 0x0a000000 [root@localhost ~]# io −4 −r −l 0x4 0x80000800 80000800: 0a000000**

Enable output of buffers by setting channel 8 "GPIO DataOut" register at offset 0x204:

**[root@localhost ~]# io −4 −w 0x80000a04 0x01000000 [root@localhost ~]# io −4 −r −l 0x4 0x80000a04 80000a04: 01000000**

If FMC-SER0 is configured for RS422/485:

```
Set TX1 to 1 by setting channel 0 "GPIO DataOut" register at offset 0x004 − >
should reread TX1 = 1, but also RX1 = 1 because of loopback, in channel 0
"GPIO DataIn" register at offset 0x008
[root@localhost ~]# io −4 −w 0x80000804 0x08000000
[root@localhost ~]# io −4 −r −l 0x4 0x80000808
80000808: 09000000
```

```
Set TX1 to 0 − > should reread TX1 = 0, but also RX1 = 0 because of loopback
[root@localhost ~]# io −4 −w 0x80000804 0x00000000
[root@localhost ~]# io −4 −r −l 0x4 0x80000808
80000808: 00000000
[root@localhost ~]#
```
If FMC-SER0 is configured for RS232 :

```
Set TX1 = 1 and TX2 = 0 −> should reread TX1 = 1 and TX2 = 0, but also RX1 =
1 and RX2 = 0 because of loopback
[root@localhost ~]# io −4 −w 0x80000804 0x08000000
[root@localhost ~]# io −4 −r −l 0x4 0x80000808
80000808: 09000000
```

```
Set TX1 = 0 and TX2 = 1 −> should reread TX1 = 0 and TX2 = 1, but also RX1 =
0 and RX2 = 1 because of loopback
[root@localhost ~]# io −4 −w 0x80000804 0x02000000
[root@localhost ~]# io −4 −r −l 0x4 0x80000808
80000808: 06000000
[root@localhost ~]#
```

```
Set TX1 and TX2 to 0 −> should reread TX1 = TX2 = 0, but also RX1 = RX2 = 0
because of loopback
[root@localhost ~]# io −4 −w 0x80000804 0x00000000
[root@localhost ~]# io −4 −r −l 0x4 0x80000808
80000808: 00000000
```
# <span id="page-21-0"></span>Chapter 5 - Additional Information

## 5.1 Loopback Connector on FMC-SER0 Front Panel

This connector is to be plugged on the FMC-SER0 front panel connector to perform some tests on IOs and check that the hardware is OK.

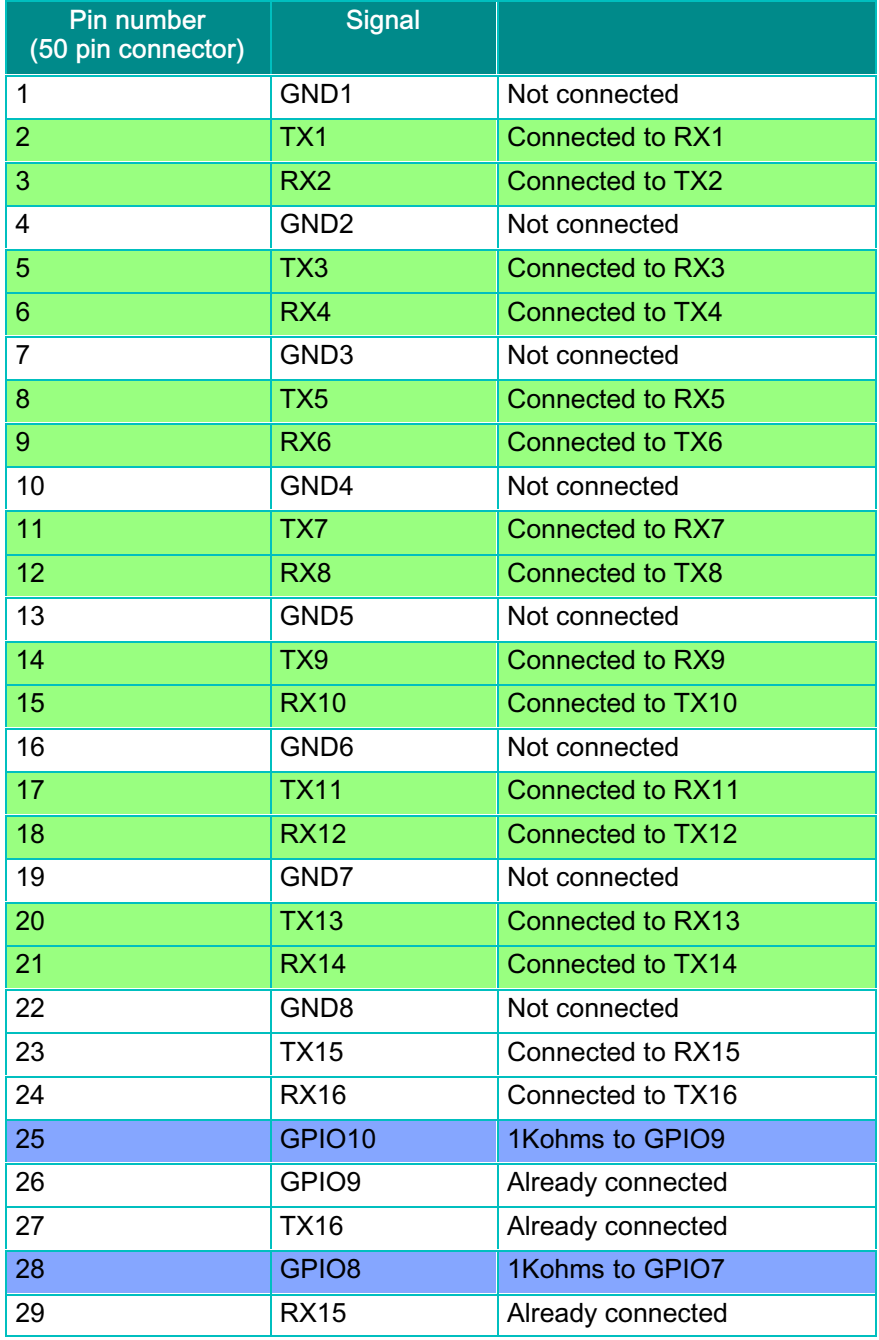

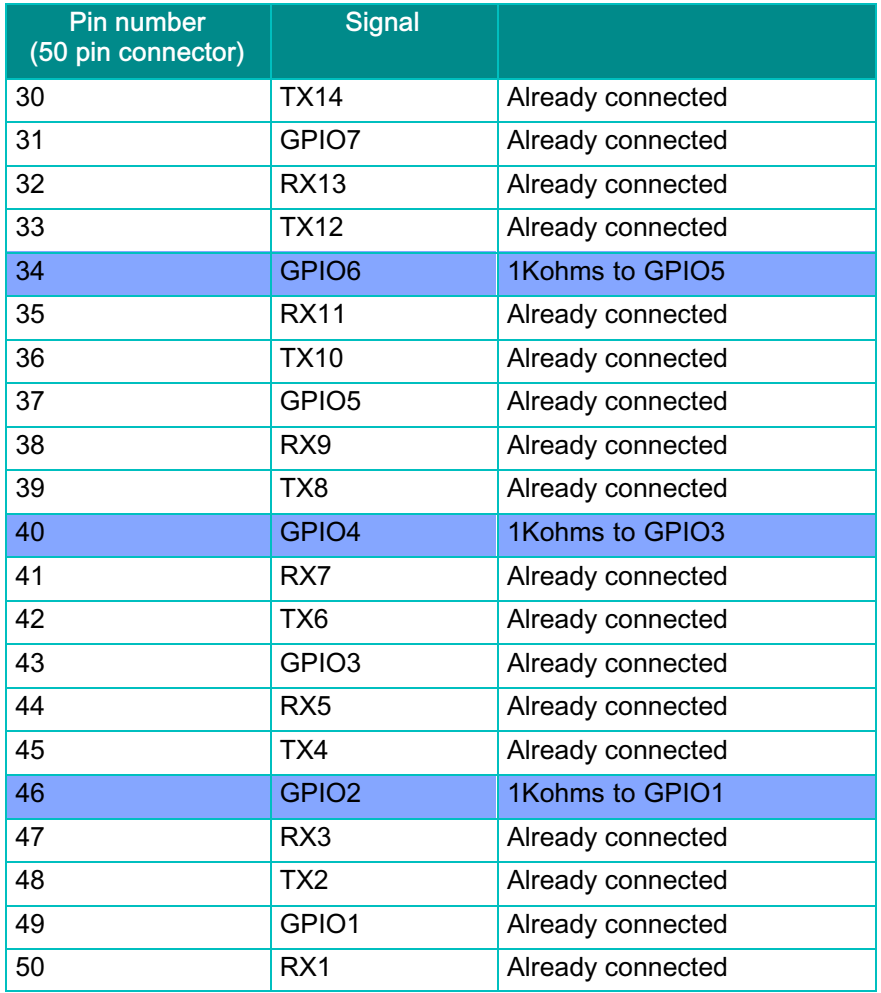

# <span id="page-23-0"></span>5.2 IO Routing with a VM6250 SBC board as FMC Carrier

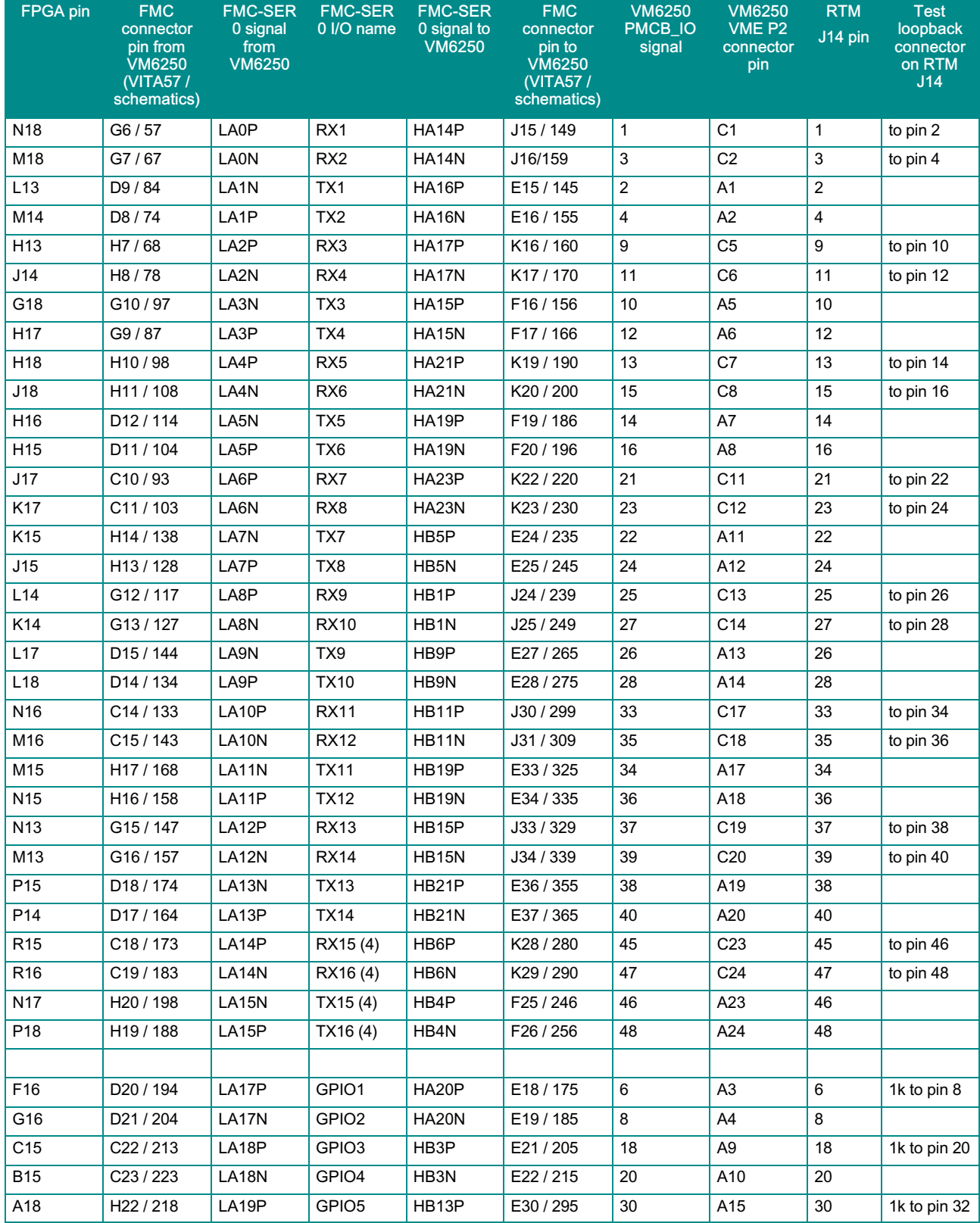

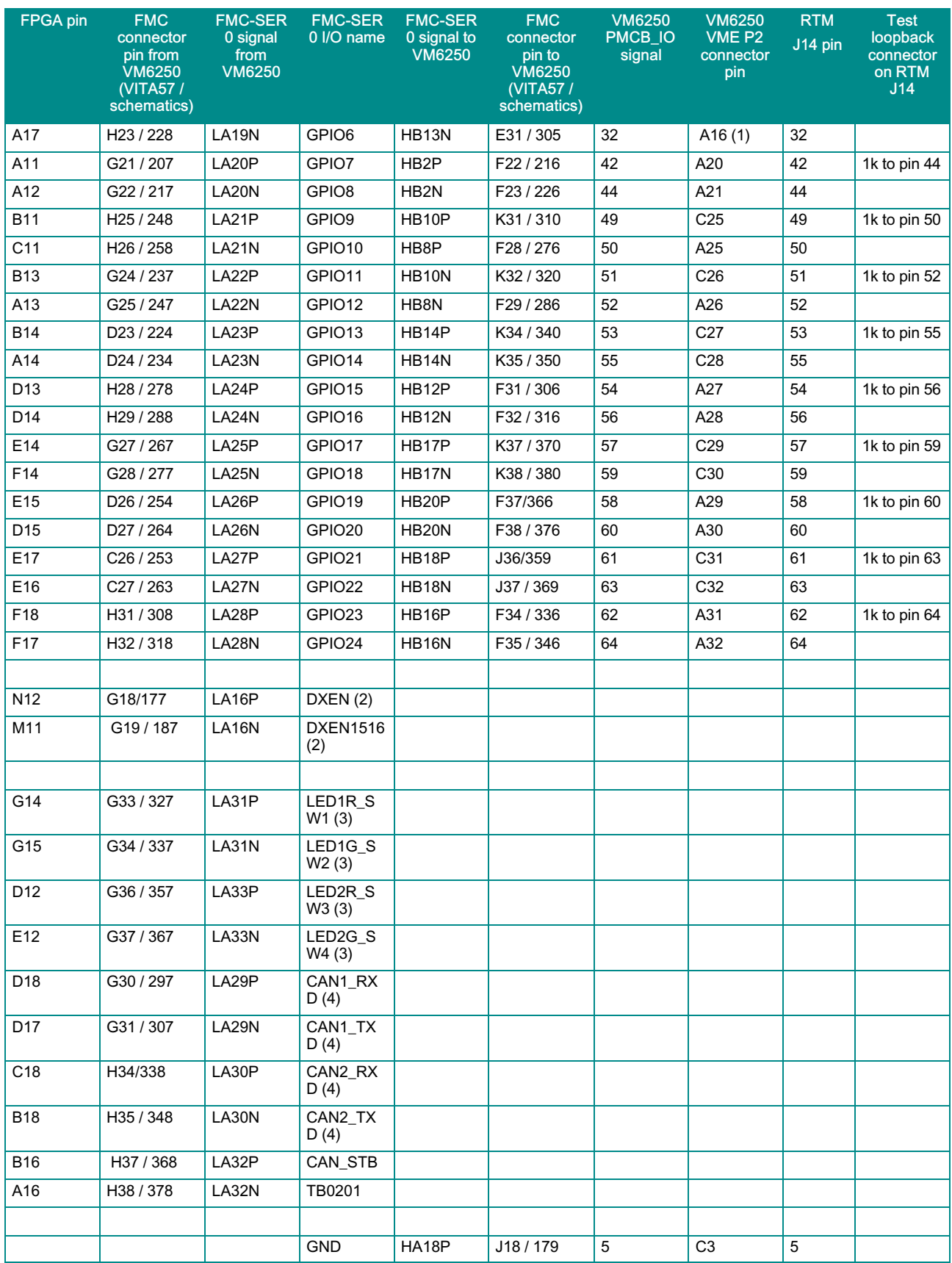

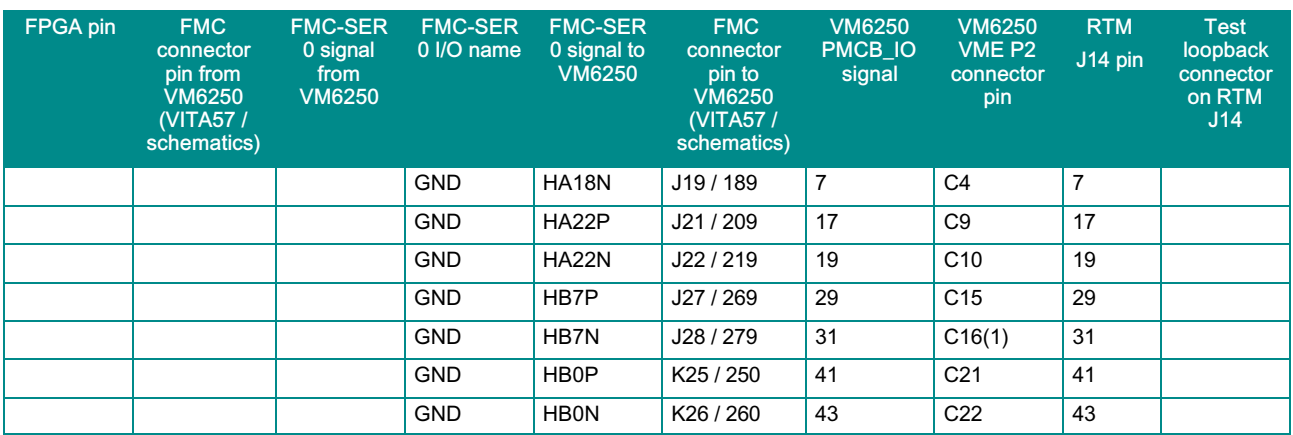

(1) :

- P2 pin A16 may be REAR2\_RTS+ or HB13N depending on VX6060 equipment

- P2 pin C16 may be REAR1\_RTS+ or HA7N depending on VX6060 equipment

 $(2):$ 

With FMC-SER0 PCB A:

- DXEN : enables TXn outputs when set to level 1

- DXEN1516 : is used as a MODE signal for all TXn/RXn buffers : RS422 or 485 when set to level 1; RS232 if set to 0

With FMC-SER0 PCB B : these signals control TXn outputs of buffers (mandatory for RS485 mode) :

level 1 : enabled

level 0 : disabled

- DXEN : TX1,TX2,TX3,TX4,TX5,TX6,TX7,TX8,TX9,TX10,TX11,TX12,TX13,TX14

- DXEN1516 : TX15/TX16 pair

(3) :

With FMC-SER0 PCB A : these signals are only used to drive the LEDs, and the mode of TXn/RXn buffers (232) or 422/485) is set by the MODE signal (DXEN1516)

With FMC-SER0 PCB B : these signals control the LEDs and also override the default mode of TXn/RXn buffers set by the switches :

level 1 : RS422 or 485

level 0 : RS232

- LED1R\_SW1 : TX1, RX1, TX2, RX2, TX3, RX3, TX4, RX4

- LED1G\_SW2 : TX5, RX5, TX6, RX6, TX7, RX7, TX8, RX8

- LED2R\_SW3 : TX9, RX9, TX10, RX10, TX11, RX11, TX12, RX12
- LED2G\_SW4 : TX13, RX13, TX14, RX14, TX15, RX15, TX16, RX16

#### (4) : depending on FMC-SER0 configuration :

- HB6P may be connected to RX15 or CAN1+

- HB6N may be connected to RX16 or CAN2+

- HB4P may be connected to TX15 or CAN1-

- HB4N may be connected to TX16 or CAN2-

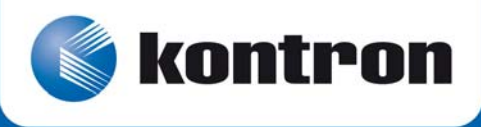

MAILING ADDRESS TELEPHONE AND E-MAIL<br>Kontron Modular Computers S.A.S. +33 (0) 4 98 16 34 00 Kontron Modular Computers S.A.S. 150 rue Marcelin Berthelot - BP 244 sales@kontron.com<br>ZI TOULON EST support-kom-sa@ko 83078 TOULON CEDEX - France

support-kom-sa@kontron.com

For further information about other Kontron products, please visit our Internet web site: [www.kontron.com](http://www.kontron.com).

If it's embedded, it's Kontron.